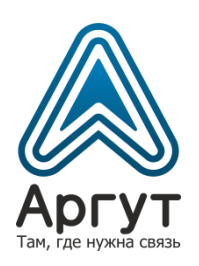

# **Радиошлюз RoIP-08**

# Руководство пользователя

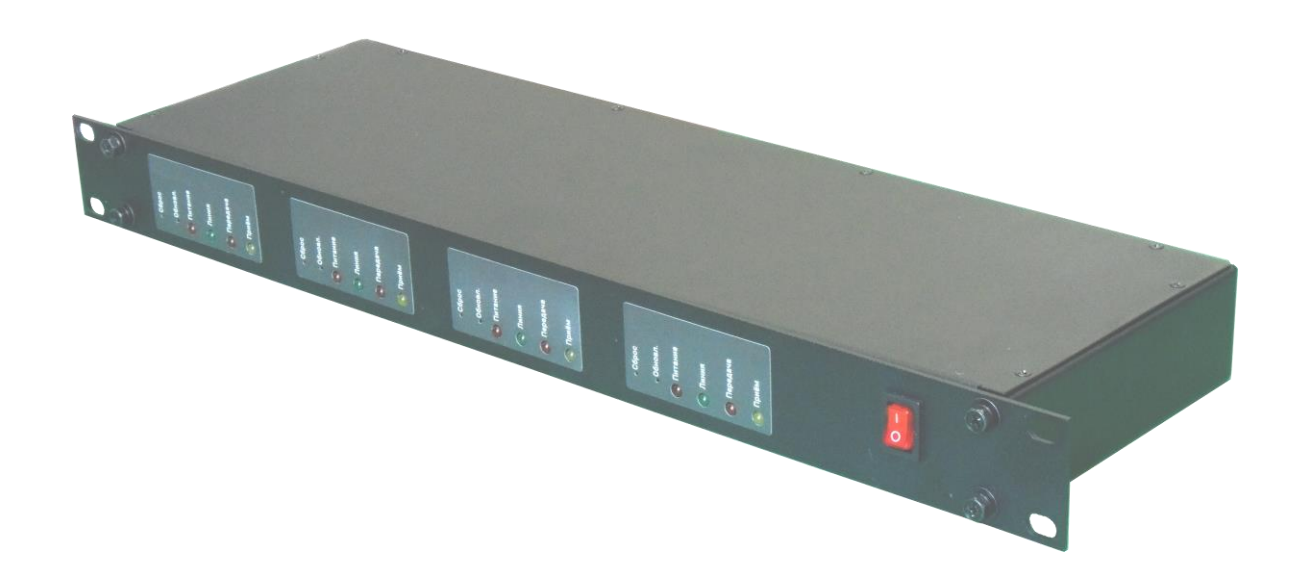

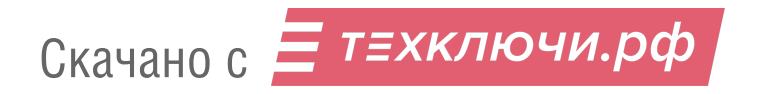

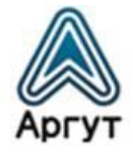

# Содержание

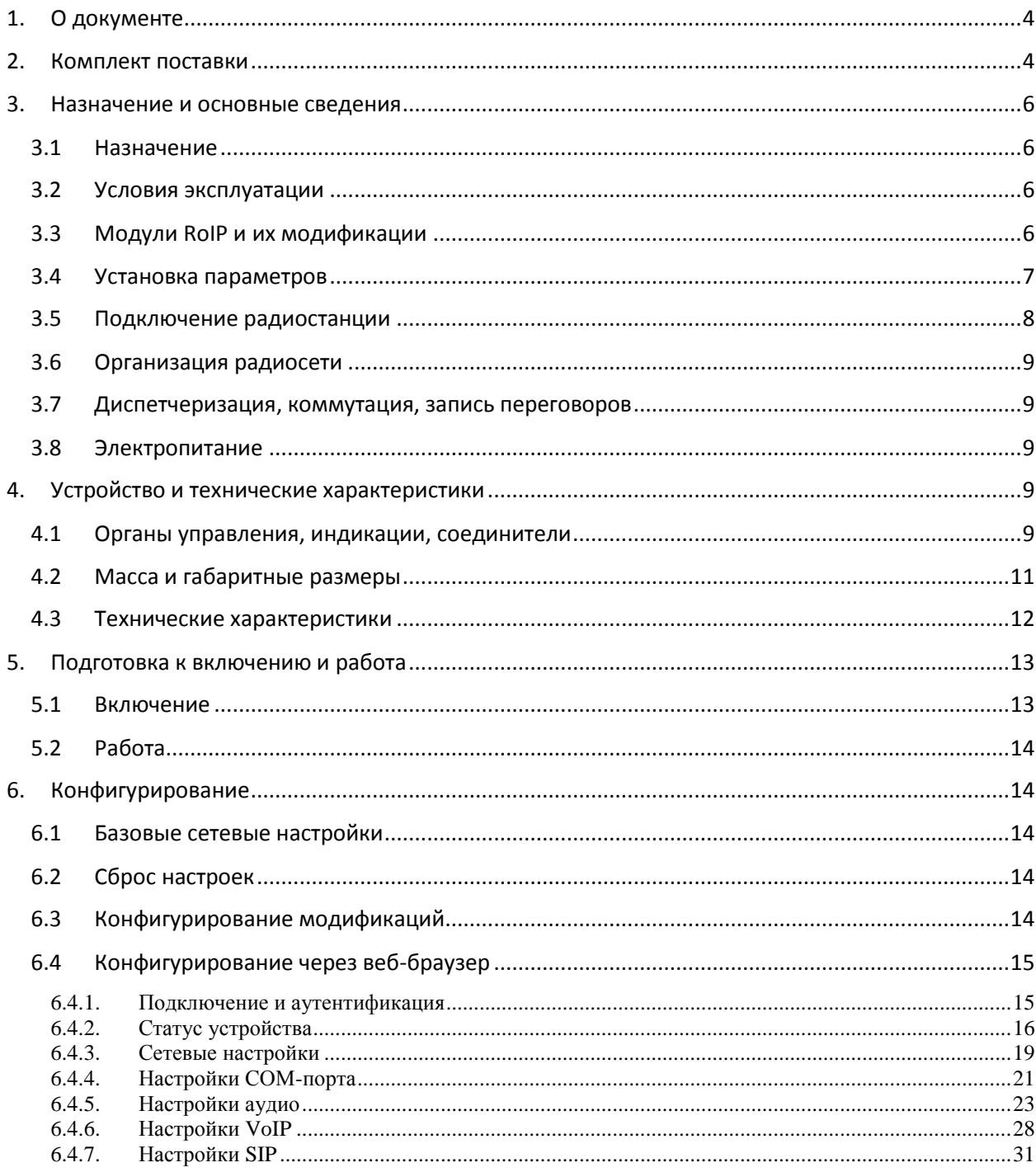

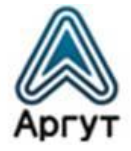

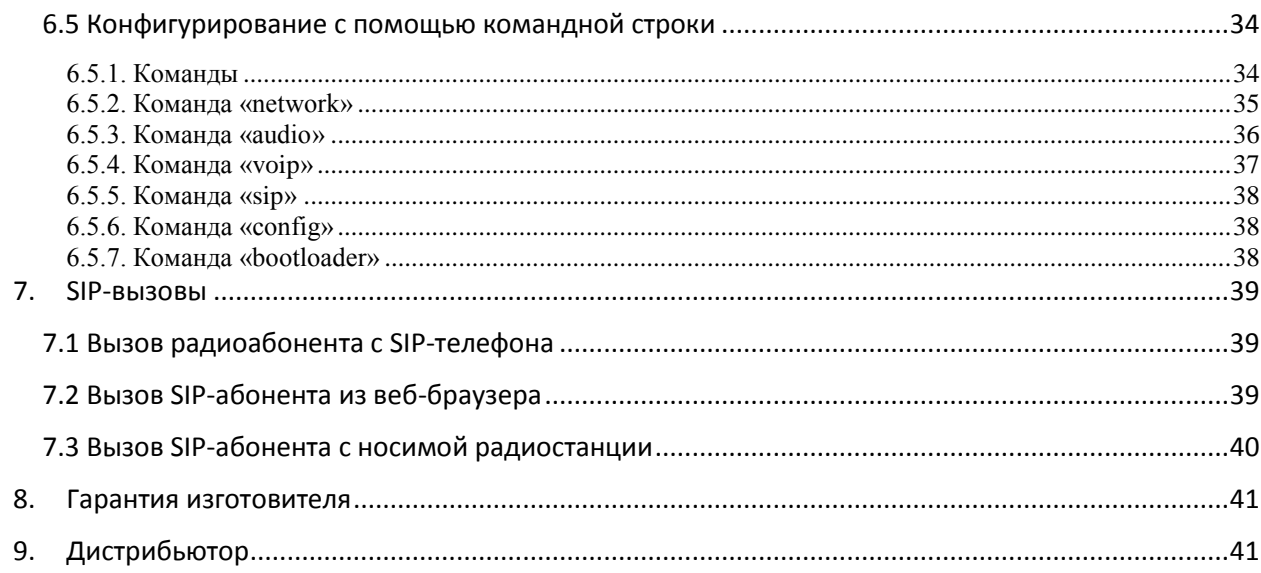

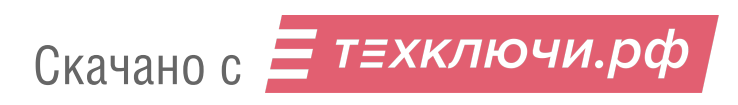

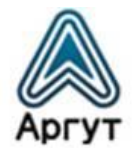

# 1. О документе

Руководство пользователя (далее — руководство) содержит сведения для изучения устройства, условий эксплуатации, конфигурирования и применения Радиошлюза RoIP-08 (далее — радиошлюз).

Перед началом эксплуатации радиошлюза необходимо ознакомиться с руководством.

# 2. Комплект поставки

Радиошлюз поставляется c установленным одним, двумя, тремя или четырьмя модулями RoIP. Состав комплекта поставки приведён в таблице 1.

Таблица 1

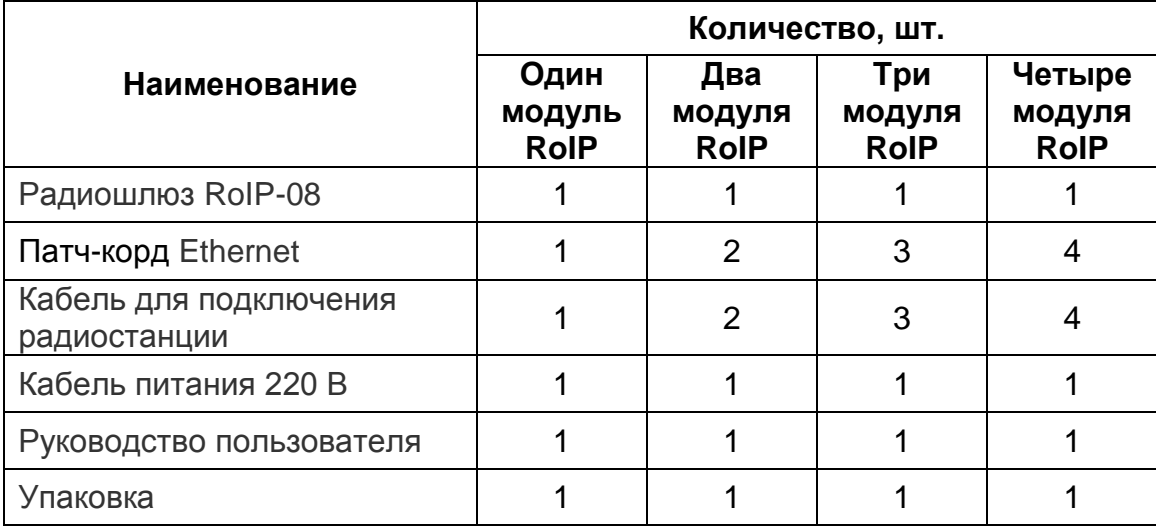

Общий вид комплекта радиошлюза приведён на рисунке 1.

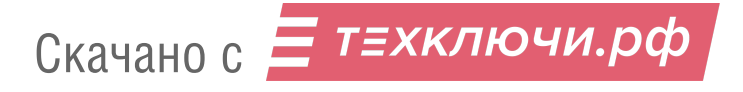

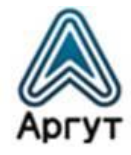

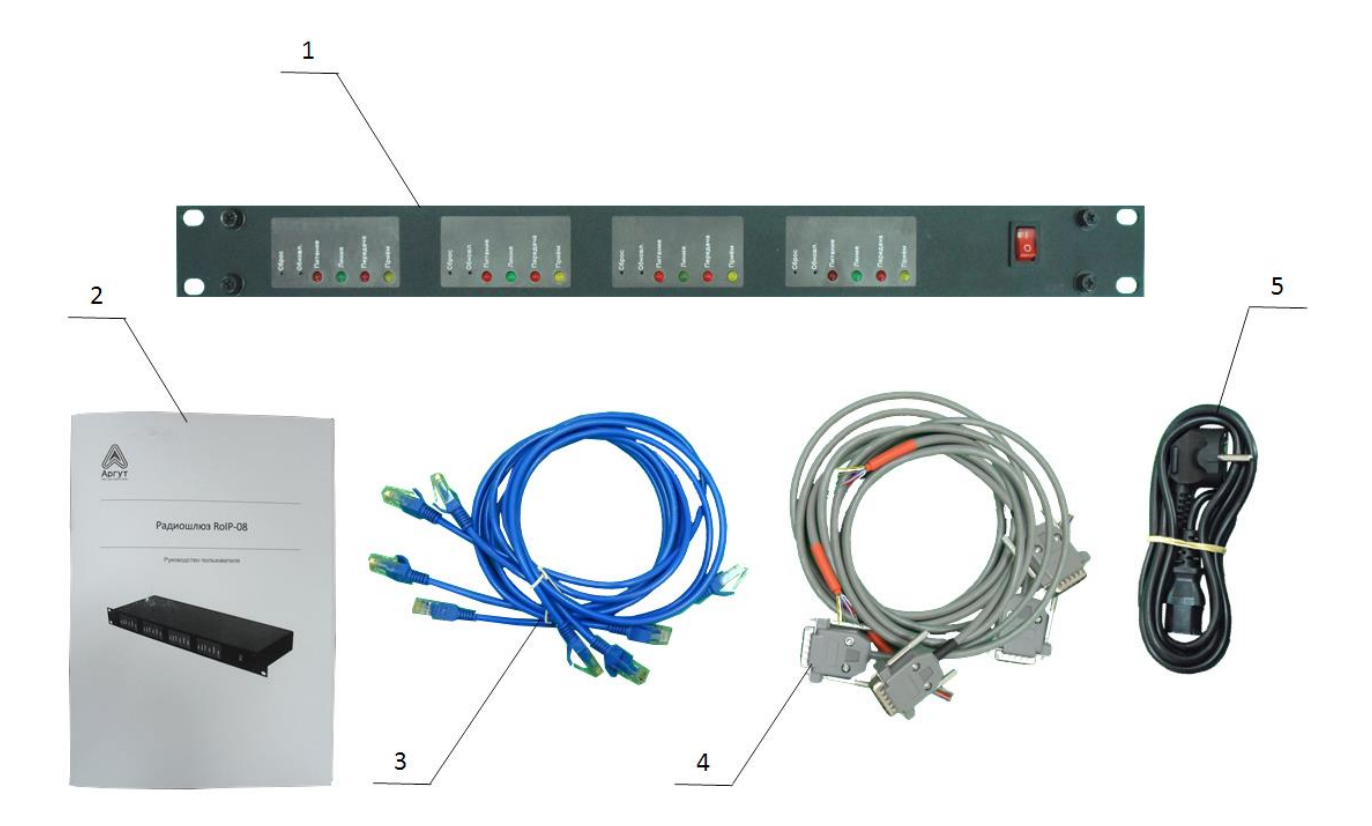

- 1 Радиошлюз RoIP-08
- 2 Руководство пользователя
- 3 Патч-корды Ethernet

4 — Кабели для подключения радиостанции

5 — Кабель питания 220 В

Рис. 1. Комплект поставки радиошлюза с четырьмя установленными модулями RoIP

После вскрытия упаковки проверьте комплектность радиошлюза, убедитесь в отсутствии внешних повреждений. Проверьте наличие и сохранность пломб Отдела технического контроля предприятия-изготовителя.

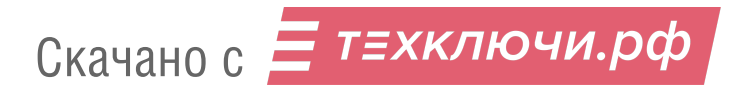

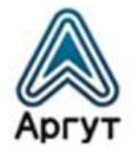

#### 3. Назначение и основные сведения

#### 3.1 Назначение

Радиошлюз предназначен для удалённого управления радиостанциями и радиоретрансляторами по технологии RoIP (Radio Over IP), и для подключения радиостанции или радиоретранслятора к SIP-сети или SIP-устройствам, что позволяет совершать телефонные звонки на носимые радиостанции.

Радиошлюз возможно использовать в качестве преобразователя COM-порта в Ethernet для передачи сигналов управления и телеметрии c COM-порта радиостанции или радиоретранслятора по IP-каналу.

#### 3.2 Условия эксплуатации

- температура от минус 30 до плюс 60 °С;
- относительная влажность воздуха не более 93 % при температуре плюс 40 °С;
- атмосферное давление от 86 до 106 кПа (от 650 до 800 мм рт. ст.).

Радиошлюз предназначен для эксплуатации в отапливаемых помещениях. Для эксплуатации в неотапливаемых помещениях и на отрытом воздухе, радиошлюз необходимо разместить в климатическом шкафу. Климатический шкаф в комплекте не поставляется.

# 3.3 Модули RoIP и их модификации

Радиошлюз представляет собой модульную конструкцию с блоком питания и установленными модулями RoIP. Модули RoIP выпускаются в трёх модификациях, отличающихся количеством и типом IP-соединений (таблица 2).

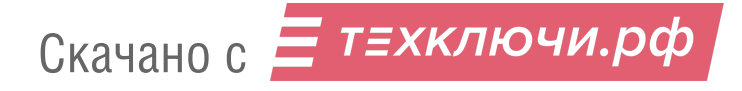

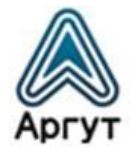

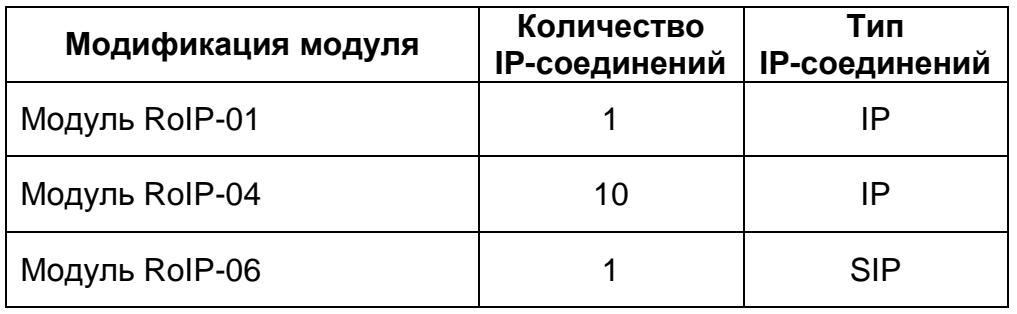

В корпус радиошлюза могут быть установлены один, два, три или четыре модуля RoIP любой модификации. Модули RoIP питаются от единого блока питания, но работают независимо друг от друга.

Количество IP-соединений определяет количество удалённых устройств, подключаемых к модулю RoIP по IP. Это могут быть другие радиошлюзы, АПК СУРА, пульты удалённого управления по IP-сети ПУ-02 и ПУ-03. Модуль RoIP-06 подключают к SIP-серверу, VoIP-коммутатору или SIP-телефону.

Функциональные возможности модуля RoIP задаются внутренним программным обеспечением (ВПО). Конфигурация радиошлюза (количество и модификации установленных модулей) определяется при заказе и неизменна в эксплуатации.

# 3.4 Установка параметров

Перед эксплуатацией каждый модуль RoIP, установленный в радиошлюз, необходимо сконфигурировать (установить требуемые параметры) с помощью персонального компьютера (далее — ПК) с веб-браузером.

Рекомендуется использовать веб-браузеры:

- Орега 10 и выше;
- Google Chrome;
- $\bullet$  Firefox 3.5 и выше:
- Internet Explorer 7 и выше.

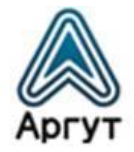

Модули RoIP так же можно сконфигурировать с помощью командной строки через COM-порт или с помощью TCP/IP-сети и TELNET-протокола.

#### 3.5 Подключение радиостанции

Радиостанция подключается к модулю RoIP, кабелем со свободными концами из комплекта поставки. Данные по распайке выводов кабеля приведены в таблице 3.

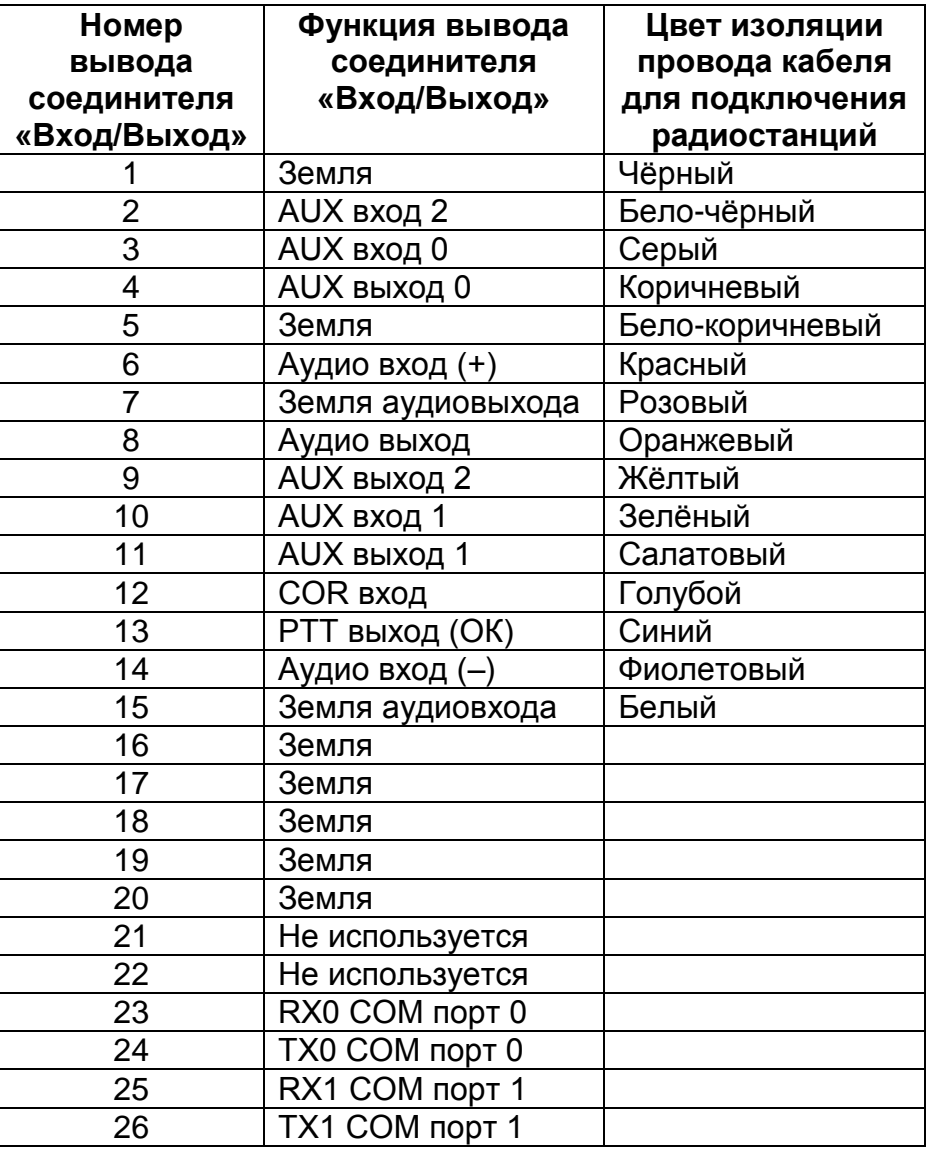

Таблица 3

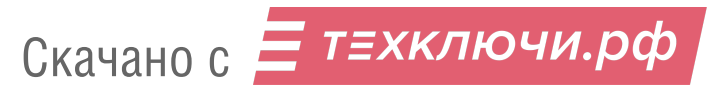

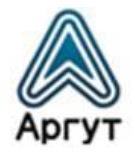

## 3.6 Организация радиосети

С помощью радиошлюза можно объединить до сорока четырёх<sup>1</sup> радиостанций или радиоретрансляторов в единую радиосеть.

#### 3.7 Диспетчеризация, коммутация, запись переговоров

При совместном использовании радиошлюза с АПК СУРА или пультами удалённого управления по IP-сети ПУ-02 и ПУ-03, доступны функции диспетчеризации, коммутации, записи переговоров. Подробности смотрите в руководствах пользователя этих изделий.

#### 3.8 Электропитание

Радиошлюз питается от сети переменного тока 220 В, 50 Гц.

# 4. Устройство и технические характеристики

# 4.1 Органы управления, индикации, соединители

Радиошлюз выполнен в металлическом корпусе. Органы управления и индикации расположены на лицевой панели корпуса. Соединители расположены на задней панели.

Радиошлюз предназначен для установки в телекоммуникационную стойку (шкаф) 19 дюймов (серия 482,6 мм). Для этого на лицевой панели корпуса предусмотрены четыре крепёжных отверстия. Размер корпуса радиошлюза: 1U (один юнит).

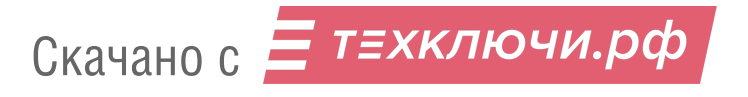

**.** 

 $^{\rm 1}$  Для конфигурации с четырьмя установленными модулями RoIP-04.

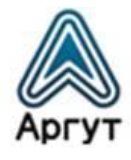

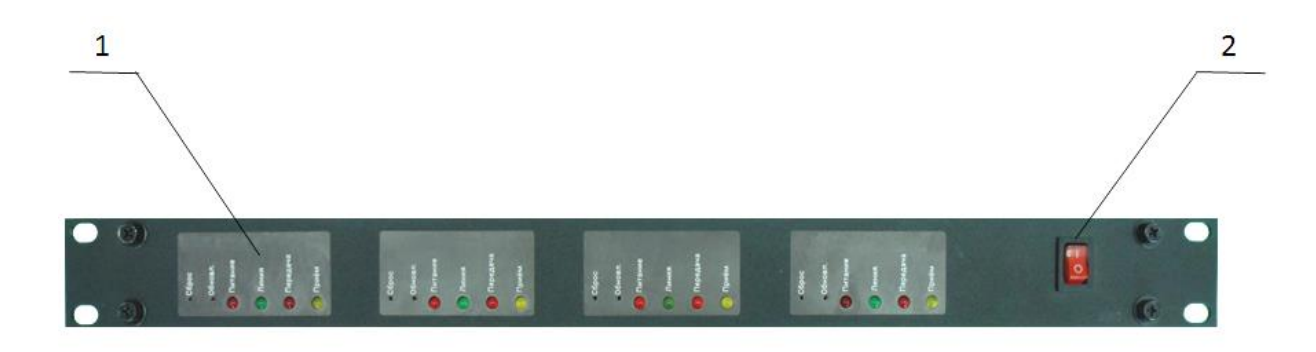

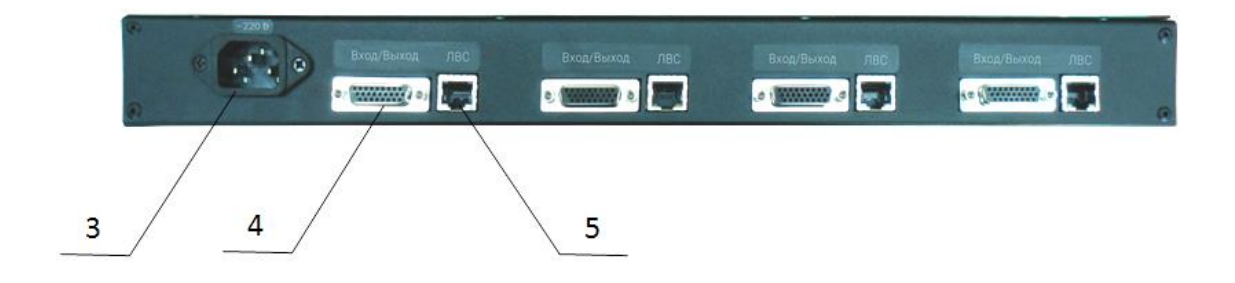

- 1 Панель индикации
- 2 Выключатель питания
- 3 Разъём питания 220 В
- 4 Соединитель «Вход/Выход» DB-26
- 5 Соединитель «ЛВС» типа RJ-45

Рис. 2. Расположение органов управления индикаторов и соединителей радиошлюза с четырьмя установленными модулями RoIP

Каждый установленный модуль RoIP имеет панель индикации на лицевой панели радиошлюза. На панели индикации расположены четыре световых индикатора и две утопленные кнопки.

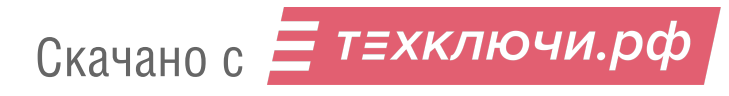

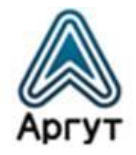

#### Световые индикаторы

**Питание** — сигнализирует о включённом питании и исправной работе модуля RoIP. При нормальной работе мерцает дважды в секунду;

**Линия** — сигнализирует о наличии IP-соединения с удалённым устройством;

**Передача** — сигнализирует о передаче информации в сторону радиостанции или радиоретранслятора;

**Приём** — сигнализирует о приёме информации от радиостанции или радиоретранслятора.

#### Утопленные кнопки

**Сброс** — сброс настроек модуля RoIP к базовым настройкам;

**Обновл.** — аварийное восстановление прошивки.

Каждый установленный модуль RoIP имеет соединители «Вход/выход» и «ЛВС» на задней панели радиошлюза.

Соединитель «Вход/выход» служит для подключения радиостанции к модулю RoIP.

Соединитель «ЛВС» имеет два светодиодных индикатора. Индикатор слева отвечает за режим передачи данных: потушен — сетевая активность 10 Мбит/с; горит жёлтым — сетевая активность 100 Мбит/с. Индикатор справа отвечает за активность IP-подключения: горит зелёным — присутствует IP-подключение; мигает зелёным — активность в IP-сети.

#### 4.2 Масса и габаритные размеры

Габаритные размеры не более 483×45×156 мм.

Значения массы приведены в таблице 4.

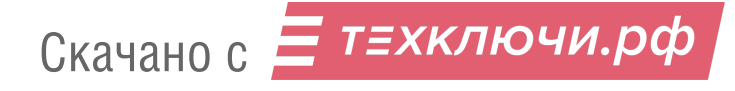

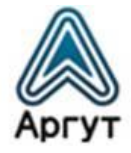

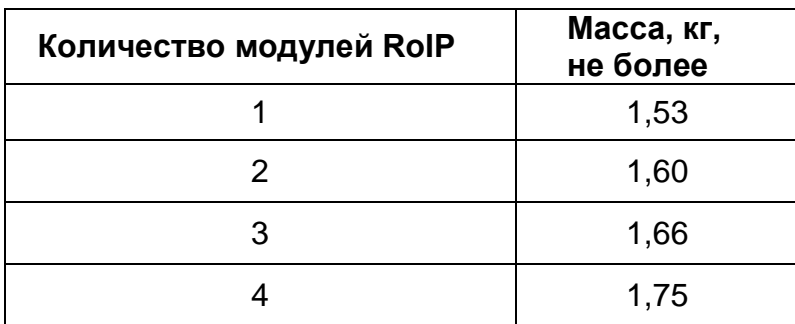

#### 4.3 Технические характеристики

- сетевой интерфейс: 10/100BASE-T Ethernet, IEEE 802.3;
- сетевые протоколы: ARP, IP, ICMP, UDP, TCP, HTTP (SIP для RoIP-06);
- аудиокодеки: g.711 uLaw, GSM 6.10 FR;
- чувствительность входа  $0,46$  В  $\pm$  10 % (среднеквадратичное значение);
- полоса пропускания аудиовхода по уровню минус 3 дБ в диапазоне от 300 до 3300 Гц;
- регулировка чувствительности по входу от 0 до 20 дБ;
- коэффициент нелинейных искажений на выходе не более 2 %;
- номинальное напряжение на аудиовыходе  $0.35 B \pm 10 \%$ (среднеквадратичное значение);
- полоса пропускания аудиовыхода по уровню минус 3 дБ в диапазоне от 300 до 3300 Гц;
- выход PPT: открытый коллектор, подтяжка к +5 В. Ток не более 100 мА.

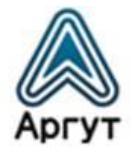

# 5. Подготовка к включению и работа

#### **Внимание!**

Радиошлюз заземляется через заземляющий контакт трёхполюсной вилки кабеля питания при подключении к сети переменного тока. Перед подключением убедитесь, что розетка сети переменного тока имеет заземление.

Допустимый разброс питающего напряжения переменного тока: от 210 до 230 В.

Для подключения модулей RoIP к IP-сети рекомендуется кабель UTP (витая пара) категории 5е или аналог. Длина кабеля UTP между сегментами IP-сети не более 100 метров.

#### 5.1 Включение

- Подключите кабель питания 220 В к разъёму питания радиошлюза. Включите вилку кабеля питания в сеть переменного тока 220 В, 50 Гц.
- Подключите радиостанции или радиоретрансляторы к модулям RoIP. Используйте кабели для подключения радиостанции из комплекта поставки. Данные по распайке выводов кабеля приведены в таблице 3.
- Подключите модули RoIP к IP-сети через соединители «ЛВС» или выполните необходимые IP-коммутации с помощью патч-кордов Ethernet из комплекта поставки.
- Включите радиошлюз выключателем питания. На панели индикации модулей RoIP загорятся световые индикаторы «Приём», «Передача», «Линия», «Питание». Световые индикаторы «Приём», «Передача» и «Линия» поочерёдно погаснут, останутся гореть лишь световые индикаторы «Питание». Световые индикаторы «Питание» должны мерцать дважды в секунду. Радиошлюз готов к работе.

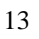

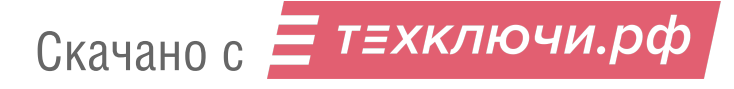

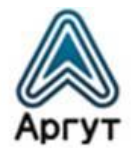

# 5.2 Работа

В эксплуатации радиошлюз не требует обслуживания и регламентных работ.

# 6. Конфигурирование

Модули RoIP (или устройства) конфигурируются с помощью ПК через веб-интерфейс или командную строку. Каждое устройство конфигурируется отдельно. Перед конфигурированием убедитесь, что ПК настроен на работу с IP-адресом устройства.

#### 6.1 Базовые сетевые настройки

Устройства имеют предустановленные базовые сетевые настройки:

- IP-адрес устройства: 10.100.100.100
- IP-адрес шлюза: 10.100.100.1
- Маска подсети: 255.255.225.0
- Имя пользователя: admin
- Пароль: admin

#### 6.2 Сброс настроек

Чтобы привести устройство к базовым настройкам, выключите радиошлюз. Тонким предметом нажмите утопленную в корпусе кнопку «Сброс». Не отпуская кнопки, включите радиошлюз и дождитесь прекращения мигания индикатора «Приём». Теперь кнопку «Сброс» можно отпустить. Базовые настройки установлены.

# 6.3 Конфигурирование модификаций

Процессы конфигурирования модификаций модулей RoIP схожи, но имеют некоторые различия. По тексту даны пояснения о различиях.

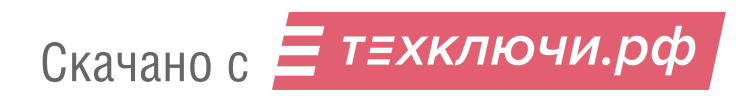

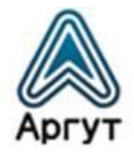

## 6.4 Конфигурирование через веб-браузер

#### 6.4.1. Подключение и аутентификация

- приведите сетевые настройки к базовым (см. п. 6.2);
- подключите устройство к сетевой карте ПК с помощью патч-корда Ethernet из комплекта поставки;
- убедитесь, что сетевые настройки ПК допускают работу с IP-адресом 10.100.100.100;
- введите в адресной строке веб-браузера IP-адрес устройства *<http://10.100.100.100/>*.

В окне веб-браузера загрузится окно аутентификации (рисунок 3).

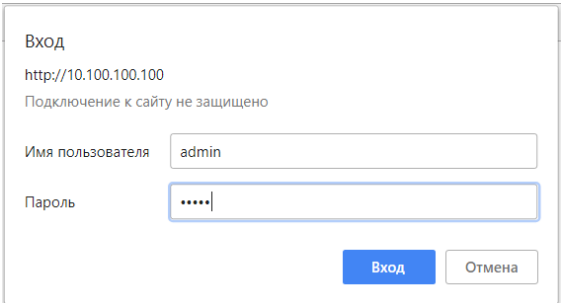

Рис. 3. Окно аутентификации

В поля «Имя пользователя» и «Пароль» окна аутентификации введите имя пользователя и пароль (см. п. 6.1), и нажмите программную кнопку «Вход».

В окне веб-браузера загрузится окно приветствия (рисунок 4).

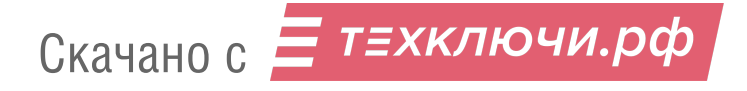

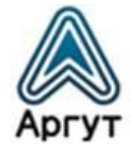

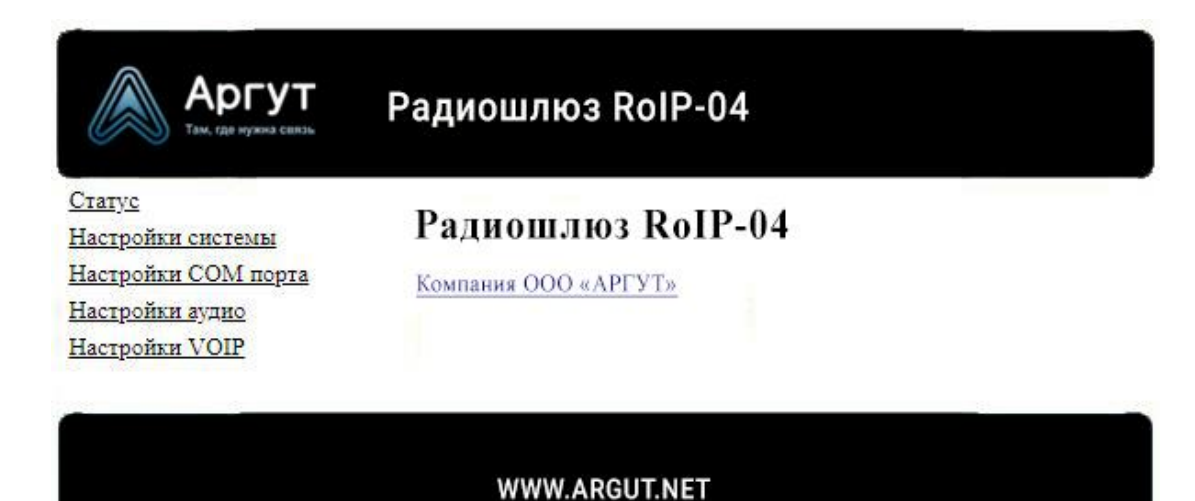

Рис. 4. Окно приветствия модификации модуля RoIP-04

# **Внимание!**

В шапке окна конфигурации отображается наименование модификации модуля RoIP. На рисунке 4 изображено окно приветствия модификации модуля RoIP-04.

# 6.4.2. Статус устройства

Для загрузки окна статуса устройства выберите «Статус» в левой части экрана. В окне статуса устройства отображается версия ВПО, состояние соединения и программные кнопки: «Сохранить настройки», «Обновить ПО», «Перезагрузка». Окно статуса устройства изображено на рисунке 5.

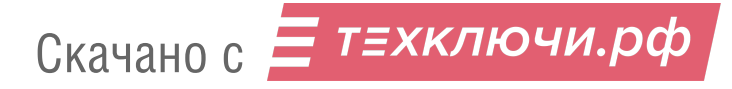

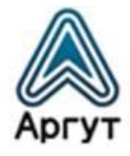

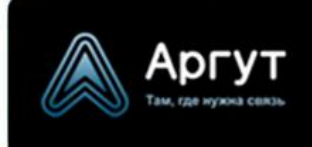

Радиошлюз RolP-04

Craryc Настройки системы Настройки СОМ порта Настройки аудио Настройки VOIP

# Статус устройства:

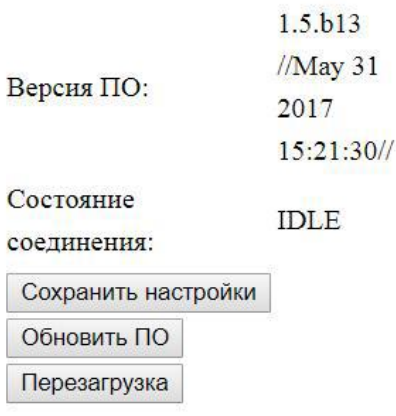

WWW.ARGUT.NET

Рис. 5. Окно статуса устройства

**Версия ПО** — наименование версии ВПО и дата последнего обновления.

**Состояние соединения** — отображаются режимы:

Скачано с = т=хключи.рф

- «IDLE» режим бездействия (подключенная к устройству радиостанция или радиоретранслятор не передаёт, и не принимает информацию);
- «PTT FROM IP address, RSSI = 0-255» подключенная к устройству радиостанция или радиоретранслятор передаёт сигнал от другого RoIP-устройства с IP-адресом IP address. Если радиостанция или радиоретранслятор позволяет измерять уровень принимаемого

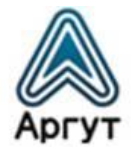

сигнала, в строке состояния отображается RSSI — число от 0 до 255. Значение «0» соответствует самому слабому сигналу, «255» — самому высокому уровню сигнала.

## **Внимание!**

Функция измерения RSSI доступна только для модификации модуля RoIP-04.

Режимы **Состояние соединения** для модификации модуля RoIP-06:

- «SIP зарегистрирован» абонент с соответствующим SIP-номером и SIP-паролем зарегистрирован на SIP-АТС;
- «SIP не зарегистрирован» абонент с соответствующим SIP-номером и SIP-паролем не зарегистрирован на SIP-АТС;
- «SIP подключен» подключение между устройством и SIP-АТС установлено;
- «SIP отключен» подключение между устройством и SIP-АТС не установлено.

Кнопка **Сохранить настройки** — сохраняет конфигурацию устройства в энергонезависимую память.

# **Внимание!**

Не забывайте сохранять настройки, чтобы не потерять сделанные изменения после выключения радиошлюза.

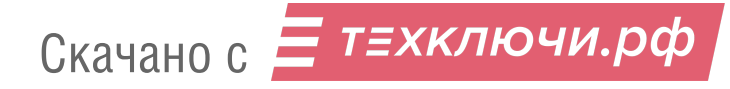

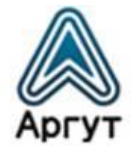

Кнопка **Обновить ПО** — запускает процесс обновления ВПО. Для обновления ВПО требуется программное обеспечение обновления (предоставляет дистрибьютор по запросу).

Кнопка **Перезагрузка** — перезапускает устройство.

#### 6.4.3. Сетевые настройки

Для загрузки окна сетевых настроек выберите «Настройки системы» в левой части экрана. Окно сетевых настроек изображено на рисунке 6.

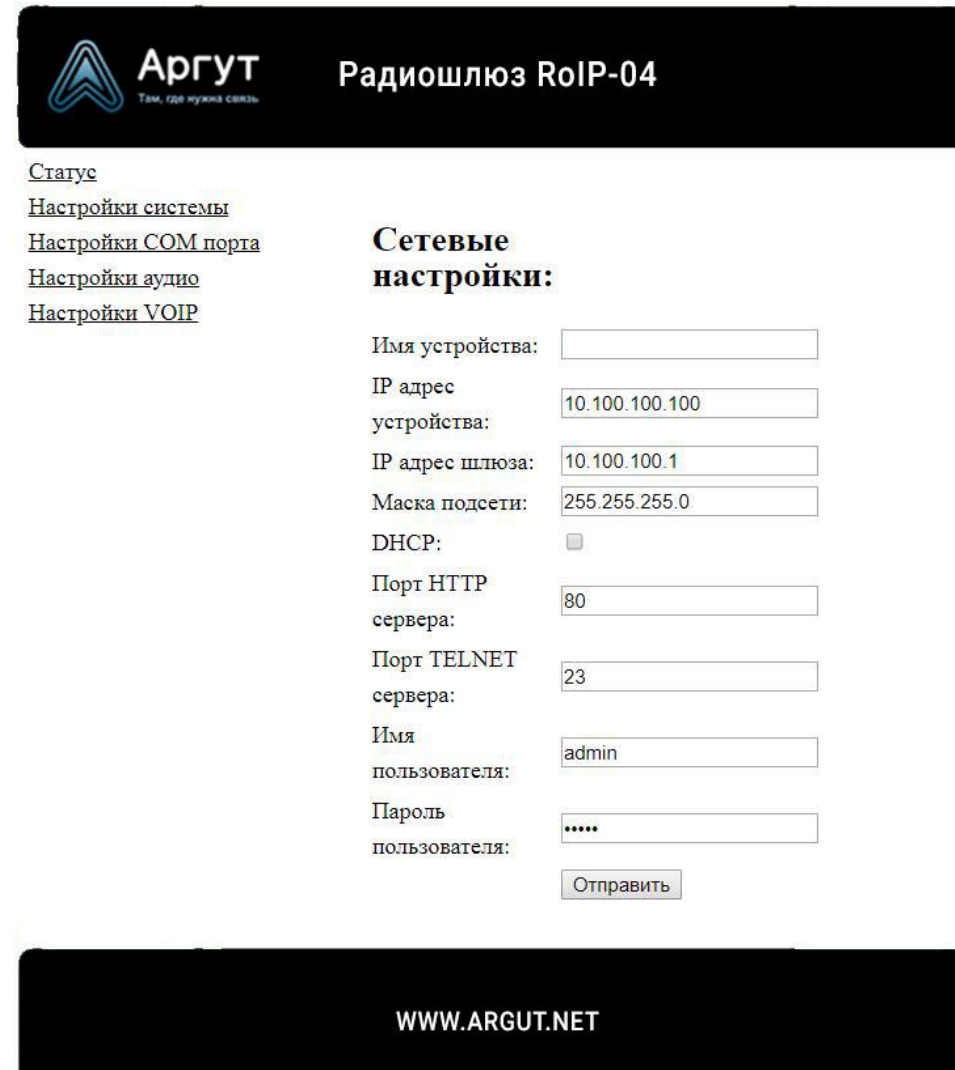

Рис. 6. Окно сетевых настроек

Скачано с = т=хключи.рф

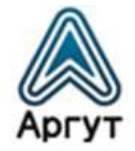

Описание полей сетевых настроек приведено в таблице 5.

Таблица 5

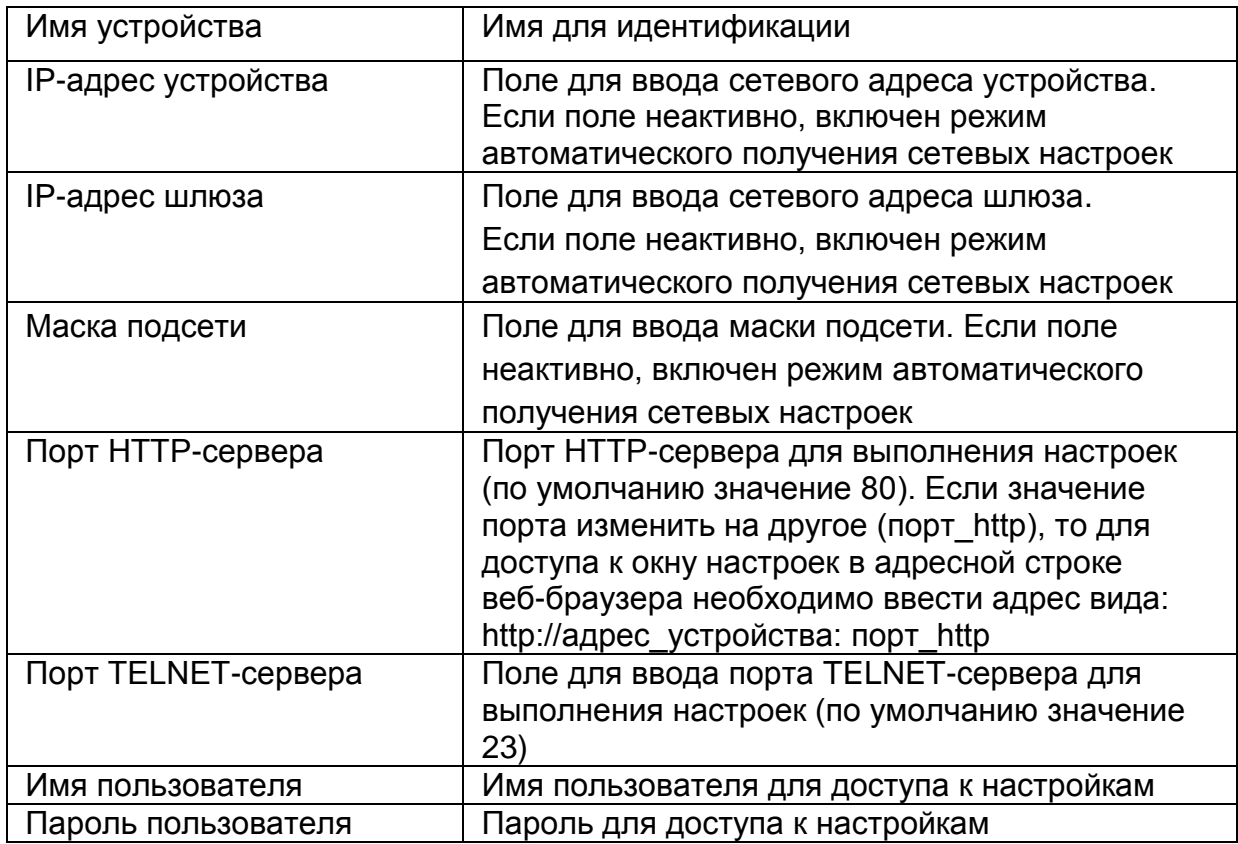

После изменения настроек необходимо записать настройки в устройство. Для этого нажмите кнопку «Отправить». После успешной записи настроек в устройство надпись «WWW.ARGUT.NET» в нижнем поле окна настроек, сменит надпись «OK» — устройство работает с новыми настройками.

# **Внимание!**

Чтобы сохранить выполненные настройки, нажмите кнопку «Сохранить настройки» в окне «Статус устройства». Сохранённые настройки будут загружаться при следующих включениях устройства.

Скачано с = т=хключи.рф

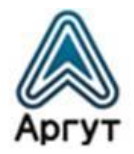

При изменении IP-адреса устройства и IP-адреса шлюза убедитесь в их правильности. В IP-сети не может быть двух устройств с одним и тем же IP-адресом. Чтобы исключить доступ посторонних к настройкам, перед использованием устройства в публичной IP-сети смените логин пользователя и пароль и отключите TELNET-сервер, установив значение «0» в поле «Порт TELNET-сервера».

#### 6.4.4. Настройки COM-порта

Для загрузки окна настроек COM-порта выберите «Настройки COM-порта» в левой части экрана. Окно настроек COM-порта изображено на рисунке 7.

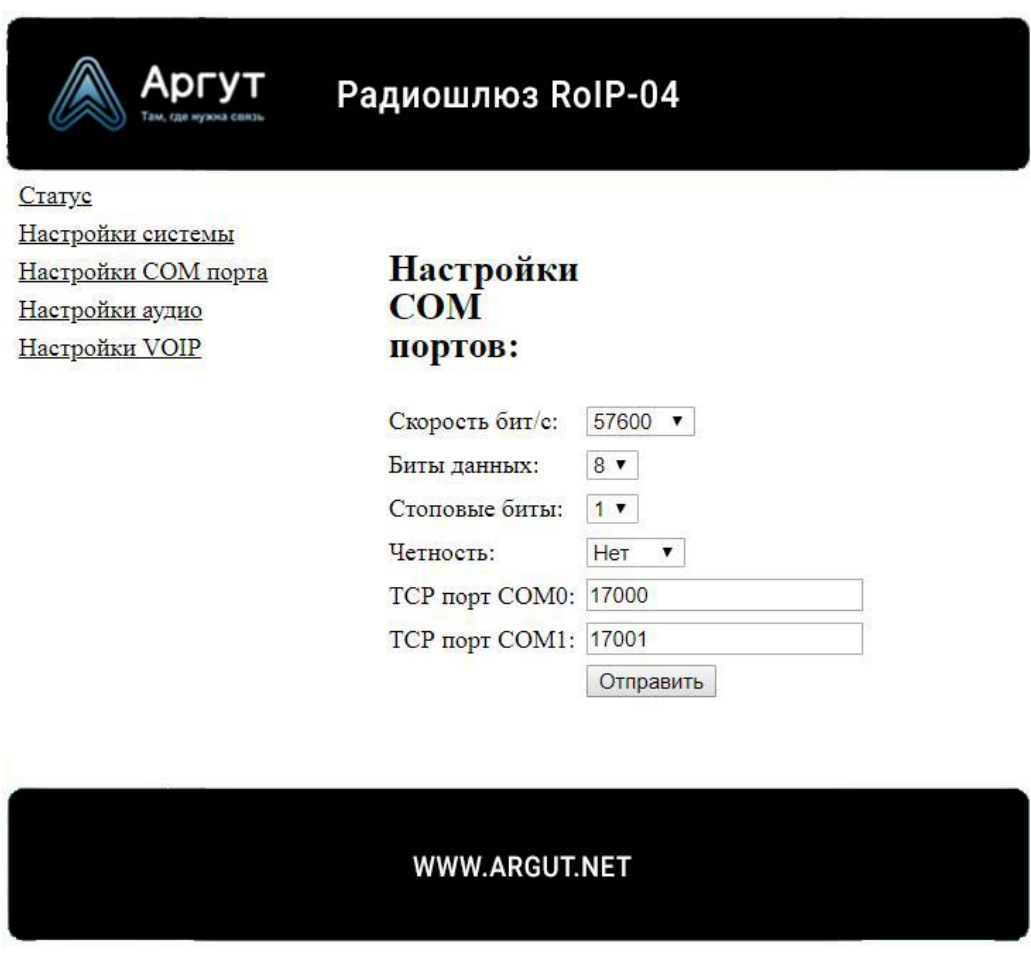

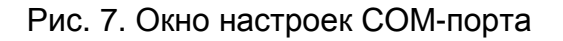

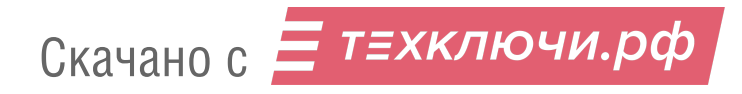

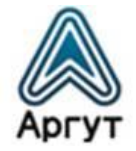

Описание полей настроек COM-порта приведено в таблице 6.

Таблица 6

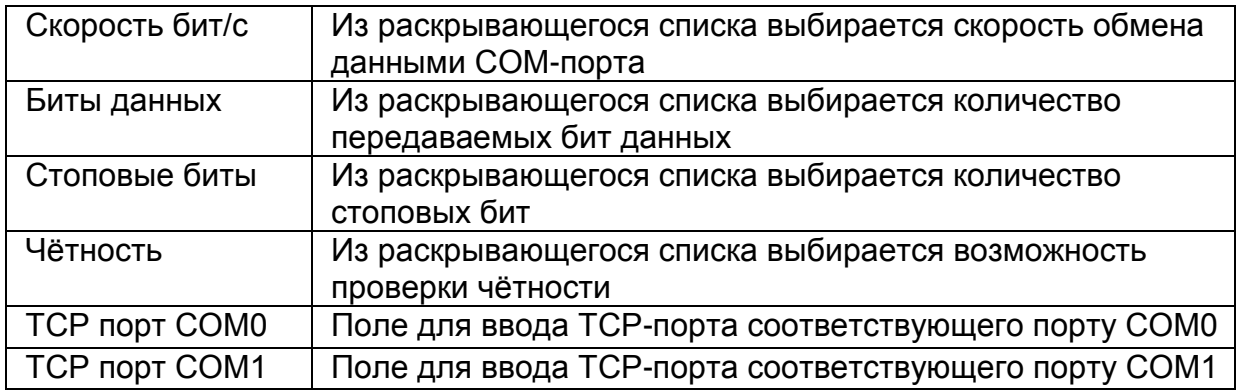

После изменения настроек необходимо записать настройки в устройство. Для этого нажмите кнопку «Отправить». После успешной записи настроек в устройство надпись «WWW.ARGUT.NET» в нижнем поле окна настроек, сменит надпись «OK» — устройство работает с новыми настройками.

# **Внимание!**

Чтобы сохранить выполненные настройки, нажмите кнопку «Сохранить настройки» в окне «Статус устройства». Сохранённые настройки будут загружаться при следующих включениях устройства.

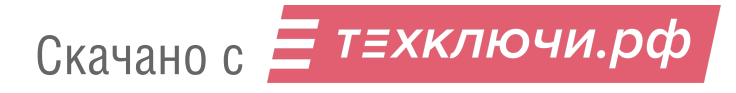

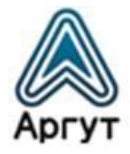

#### 6.4.5. Настройки аудио

Для загрузки окна настроек аудио выберите «Настройки аудио» в левой части экрана. Окно настроек аудио изображено на рисунке 8.

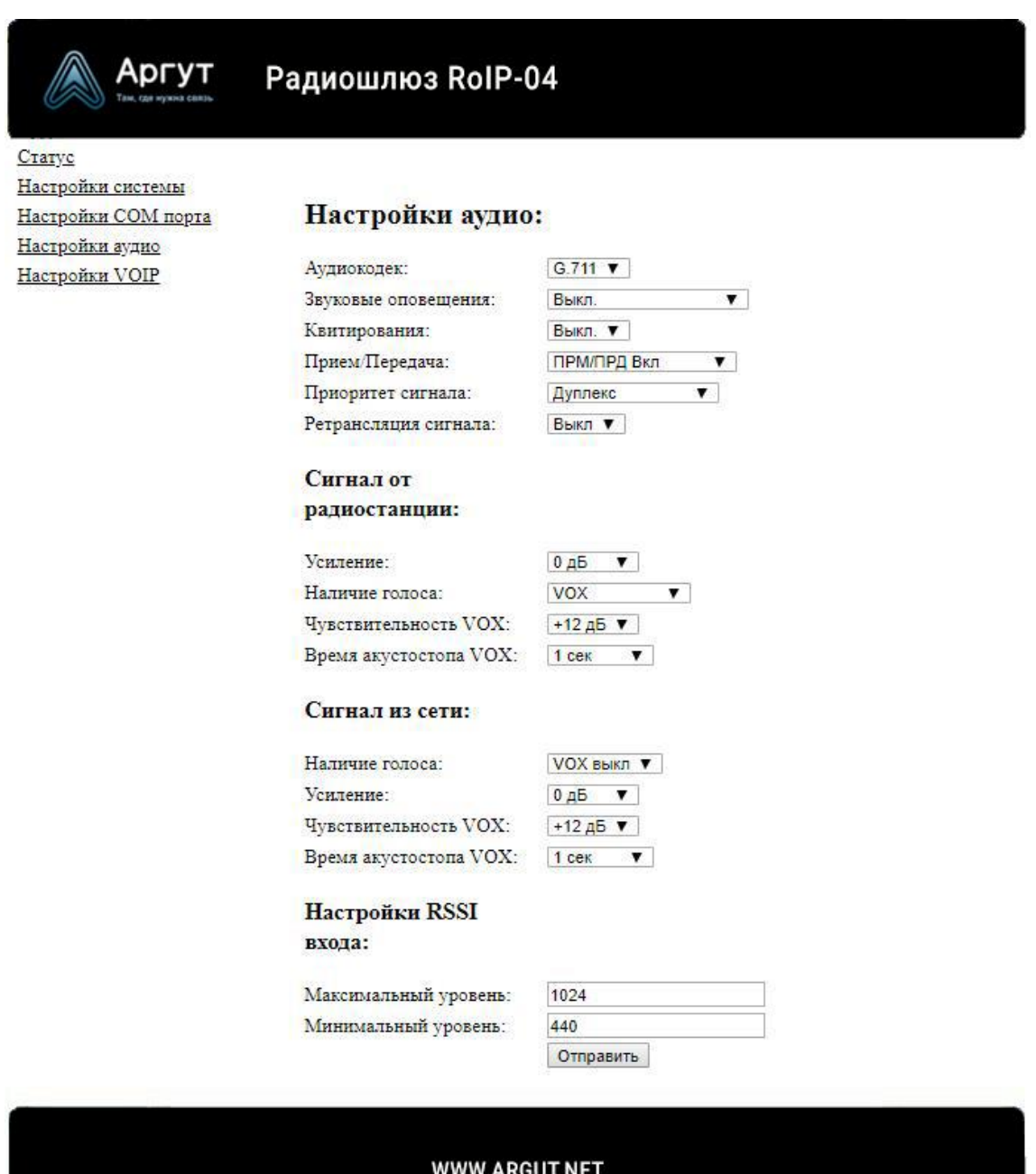

Рис. 8. Окно настроек аудио

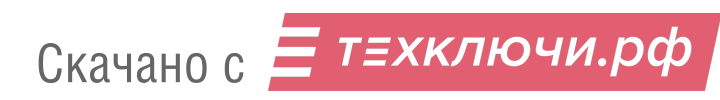

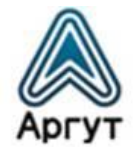

# Описание полей настроек аудио приведено в таблице 7.

Таблица 7

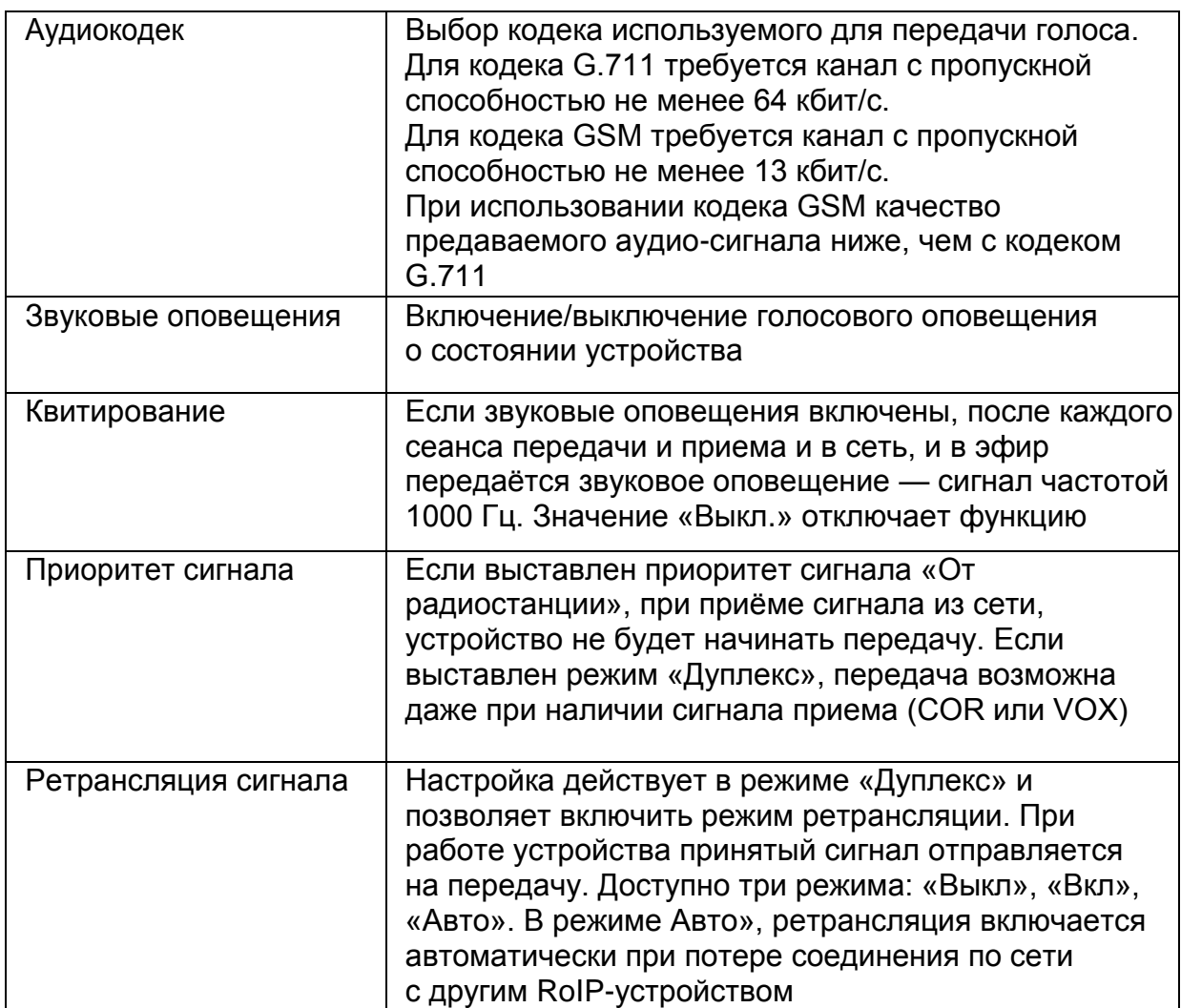

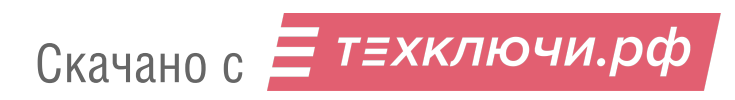

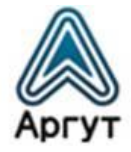

# Продолжение таблицы 7

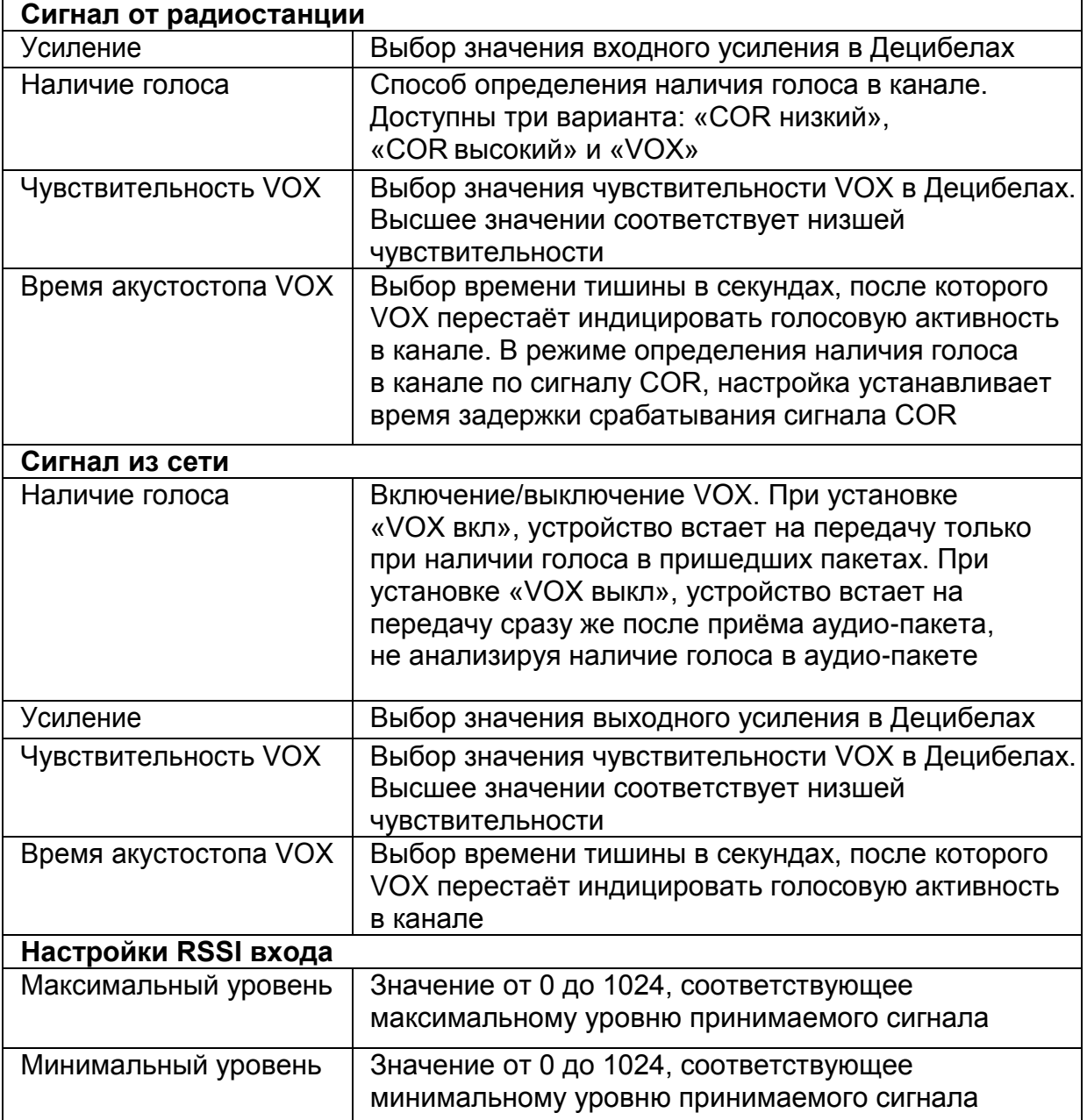

Звуковые оповещения служат для информирования пользователя о текущем состоянии соединения. Оповещения производятся как в сторону подключённой к устройству радиостанции или радиоретранслятора, так и в сторону IP-сети.

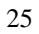

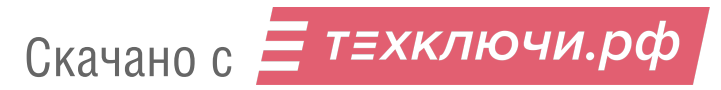

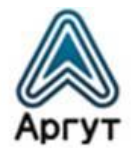

В сторону радиостанции или радиоретранслятора производятся следующие оповещения:

- «Принято» команда, введенная пользователем с помощью DTMF-клавиатуры, распознана устройством и принята к обработке;
- «Устанавливаю соединение» номер набираемого абонента принят, и производится набор номера;
- «Соединение установлено» установлено исходящее или входящее соединение;
- «Ошибка» произошла ошибка при наборе номера, либо абонент не отвечает или занят.

В сторону IP-сети производятся следующие оповещения:

- «Соединение установлено» установлено исходящее или входящее соединение;
- звуковой сигнал с частотой 1 кГц и в течение 0,5 с закончен приём голосового сигнала от радиокорреспондента, возможна передача ответного сообщения.

#### **Внимание!**

Если в направлении от радиостанции или радиоретранслятора к устройству сигнал передаётся не в режиме COR, а по VOX, необходимо в полях «Сигнал от радиостанции» правильно выбрать уровень чувствительности VOX и длительность акустостопа VOX. В противном случае приём будет нестабильным, с прерываниями.

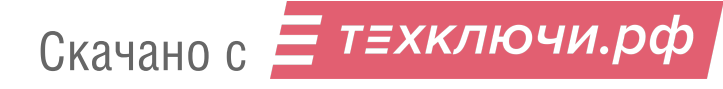

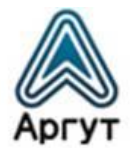

#### **Внимание!**

Функция измерения RSSI доступна только для модификации модуля RoIP-04. При конфигурировании других модификаций, в окне настроек аудио, поля «Настройки RSSI входа» не отображаются.

Максимальный и минимальный уровни RSSI входа определяют с помощью маломощного генератора, подключаемого ко входу приёмника радиостанции или радиоретранслятора.

Если в документации на радиостанцию или радиоретранслятор приведён график зависимости напряжения сигнала RSSI от уровня сигнала на входе приёмника, уровни RSSI определяются расчётным способом.

В качестве примера ниже приведён расчёт уровней RSSI для радиостанции VXR-7000U. В документации на радиостанцию приведён график зависимости напряжения сигнала RSSI от уровня сигнала на входе приёмника (рисунок 9).

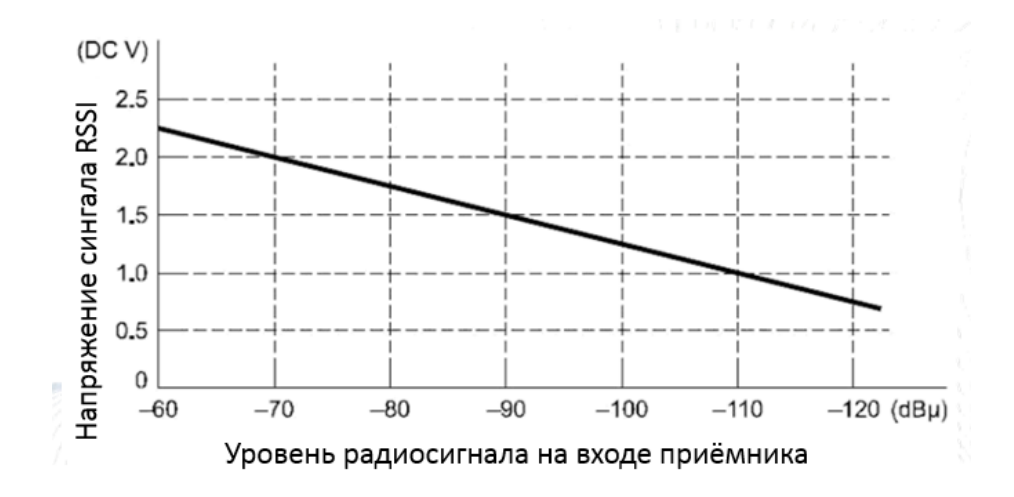

Рис. 9. График зависимости напряжения сигнала RSSI от уровня сигнала на входе приёмника радиостанции VXR-7000U

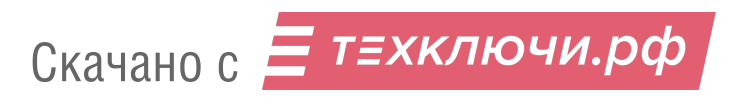

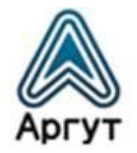

Величина напряжения сигнала RSSI в 3,3 В соответствует максимальному значению уровня RSSI, равному 1024. Получаем, что единице уровня RSSI соответствует напряжение 3,3 / 1024 = 0,00322 В. Из графика видно, что при приёме наиболее мощного сигнала на выходе RSSI радиостанции (-60 дБ) будет 2,25 В, а при приёме наиболее слабого сигнала (-120 дБ) на выходе 0,75 В. Отсюда следует, что в поле «Настройки RSSI входа» необходимо внести максимальное значение 2,25 В / 0,00322 В = 699 и минимальное значение  $0.75 B / 0.00322 B = 234.$ 

После изменения настроек необходимо записать настройки в устройство. Для этого нажмите кнопку «Отправить». После успешной записи настроек в устройство надпись «WWW.ARGUT.NET» в нижнем поле окна настроек, сменит надпись «OK» — устройство работает с новыми настройками.

#### **Внимание!**

Чтобы сохранить выполненные настройки, нажмите кнопку «Сохранить настройки» в окне «Статус устройства». Сохранённые настройки будут загружаться при следующих включениях устройства.

#### 6.4.6. Настройки VoIP

Окно настроек VoIP доступно для модификаций модуля RoIP-01 и модуля RoIP-04. Для модификации модуля RoIP-06 доступно окно настроек SIP (см. п. 6.4.7).

Для загрузки окна настроек VoIP выберите «Настройки VoIP» в левой части экрана. Окно настроек VoIP изображено на рисунке 10.

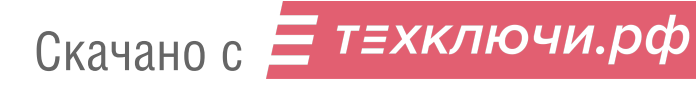

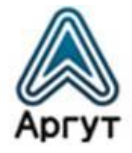

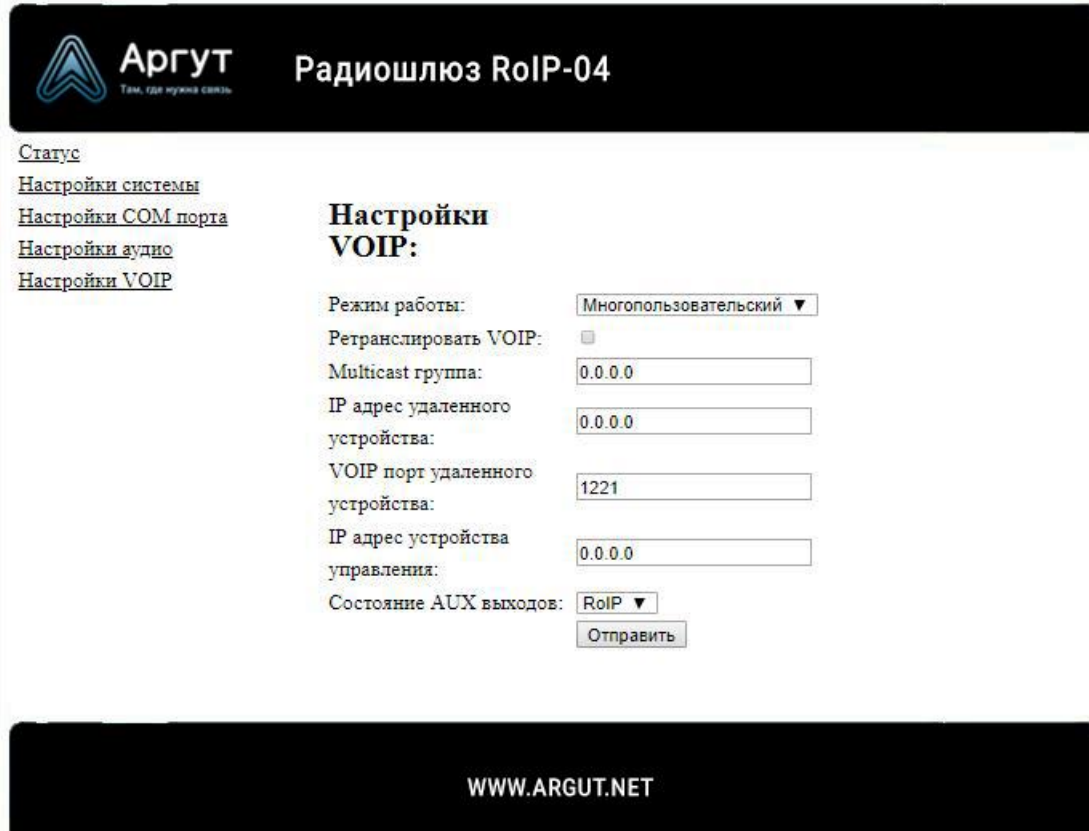

Рис. 10. Окно настроек VoIP

Доступны «Многопользовательский» и «Мультикаст» режимы работы устройства:

- «Многопользовательский» единый получатель сигнала. Используется одноадресатная (unicast) адресация IP-сети;
- «Мультикаст» несколько получателей сигнала. Устройства объединены в группы/мультикаст группы. Сигнал принятый одним устройством ретранслируется на всех участников группы. Используется многоадресатная (multicast) адресация IP-сети. Убедитесь, что сетевое оборудование поддерживает multicast адресацию.

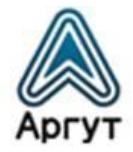

Окно настроек VoIP имеет поля:

Скачано с = т=хключи.рф

- «Режим работы» задаётся режим работы устройства «Мультикаст» или «Многопользовательский»;
- «Ретранслировать VoIP» устройство ретранслирует принятый из IP-сети сигнал на все подключенные к нему RoIP-устройства;
- «Мультикаст группа» IP-адрес мультикаст группы для режима работы «Мультикаст»;
- «IP-адрес удаленного устройства» адрес узла, работающего в режиме сервера. Сразу после включения устройство будет пытаться подключиться к этому узлу;
- «VOIP-порт удаленного устройства» установка порта, по которому происходит обмен голосовой информацией. По умолчанию установлено значение «1221»;
- «IP-адрес устройства управления» IP-адрес RoIP-устройства, которое имеет доступ к изменению состояния AUX-выходов. По умолчанию установлено значение «0.0.0.0», что означает: все подключенные RoIP-устройства могут изменять состояния AUX-выходов;
- «Состояние AUX-выходов» установка значений поля позволяет управлять устройствами, подключенными к AUX-выходам устройства. Например, переключать частотные каналы подключенной к устройству радиостанции или радиоретранслятора непосредственно из веб-интерфейса.

# **Внимание!**

При конфигурировании модификаций модуля RoIP-01 и модуля RoIP-06, в окне настроек VoIP поля «Режим работы», «Ретранслировать VoIP» и «Мультикаст группа» не отображаются, а поле «IP-адрес устройства управления» неактивно.

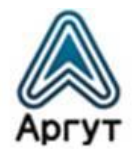

После изменения настроек необходимо записать настройки в устройство. Для этого нажмите кнопку «Отправить». После успешной записи настроек в устройство надпись «WWW.ARGUT.NET» в нижнем поле окна настроек, сменит надпись «OK» — устройство работает с новыми настройками.

#### **Внимание!**

Чтобы сохранить выполненные настройки, нажмите кнопку «Сохранить настройки» в окне «Статус устройства». Сохранённые настройки будут загружаться при следующих включениях устройства.

#### 6.4.7. Настройки SIP

Окно настроек SIP доступно при конфигурировании модификации модуля RoIP-06. Для загрузки окна выберите «Настройки SIP» в левой части экрана. Окно настроек SIP изображено на рисунке 11.

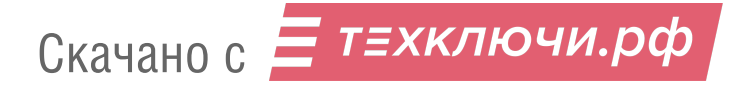

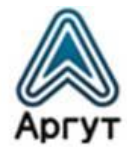

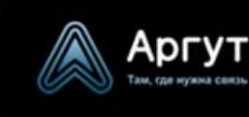

Радиошлюз RoIP-06

Craryc Настройки системы Настройки СОМ порта Настройки аудио Настройки SIP

# Настройки SIP:

#### Общие настройки:

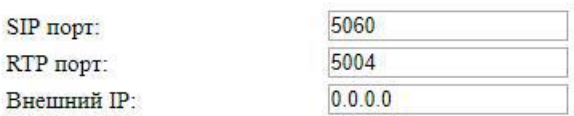

#### Настройки регистрации на сервере:

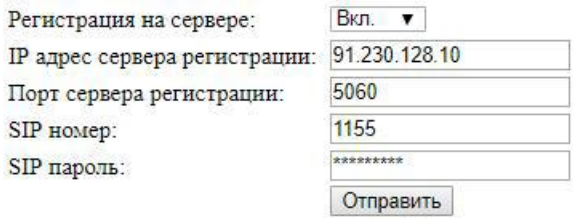

#### Вызов абонента SIP:

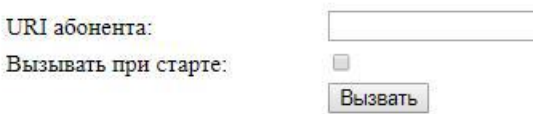

#### WWW.ARGUT.NET

Рис. 11. Окно настроек SIP, доступно для модификации модуля RoIP-06

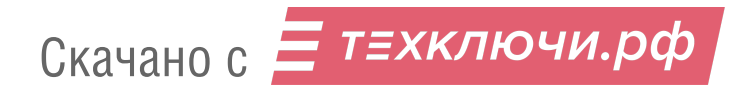

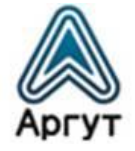

Описание полей настроек аудио приведено в таблице 8.

Таблица 8

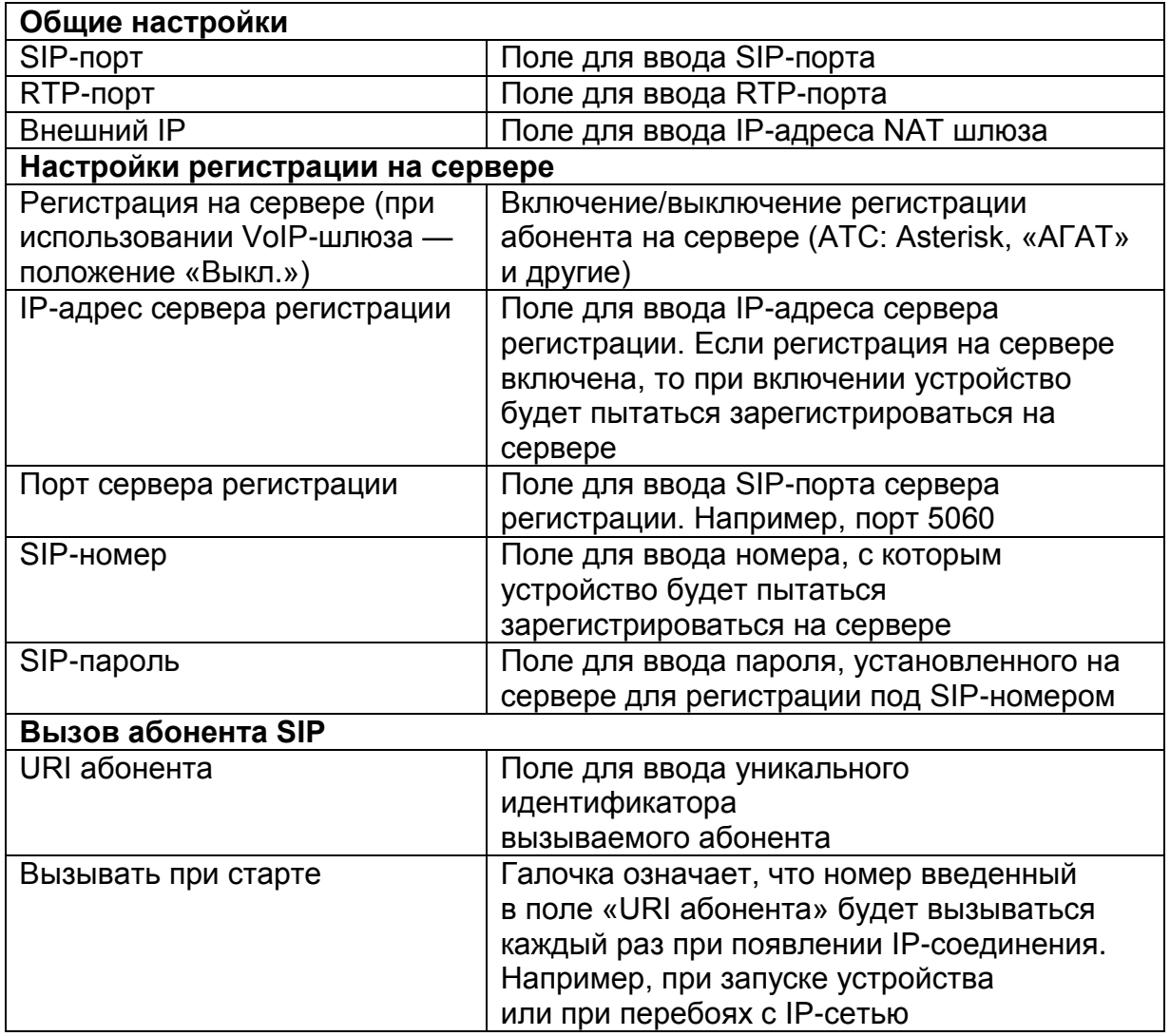

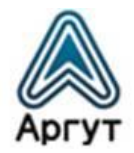

После изменения настроек необходимо записать настройки в устройство. Для этого нажмите кнопку «Отправить». После успешной записи настроек в устройство надпись «WWW.ARGUT.NET» в нижнем поле окна настроек, сменит надпись «OK» — устройство работает с новыми настройками.

#### **Внимание!**

Чтобы сохранить выполненные настройки, нажмите кнопку «Сохранить настройки» в окне «Статус устройства». Сохранённые настройки будут загружаться при следующих включениях устройства.

#### 6.5 Конфигурирование с помощью командной строки

# 6.5.1. Команды

Интерфейс командной строки доступен либо через COM-порт, либо с помощью TCP/IP-сети и TELNET-протокола. Для конфигурирования необходимо подключиться к порту COM1 устройства или с помощью TELNET-клиента подключиться к устройству по IP-адресу (по умолчанию IP-адрес устройства: 10.100.100.100).

Команды для конфигурирования устройства приведены в таблице 9.

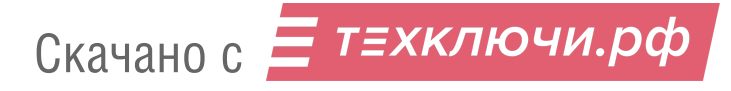

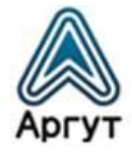

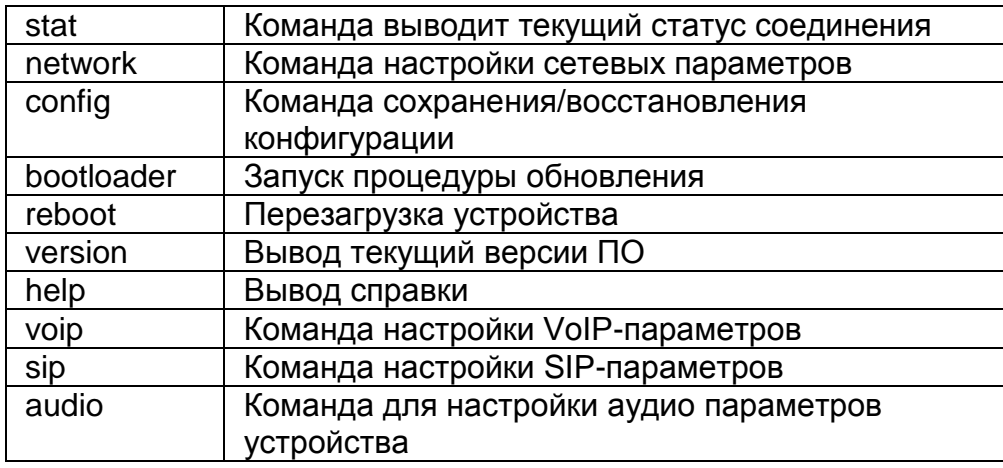

#### 6.5.2. Команда «network»

Команда позволяет произвести все необходимые для работы сетевые настройки. Формат команды:

*network [ip=...] [netmask=...] [gateway=...] [dhcp=0/1] [http\_port=n] [telnet\_port=n]*

Параметры команды, стоящие в квадратных скобках, могут отсутствовать, например, если необходимо ввести только IP-адрес устройства. Формат команды:

*network ip=10.100.100.10*

Назначение ключей команды «network» приведены в таблице 10.

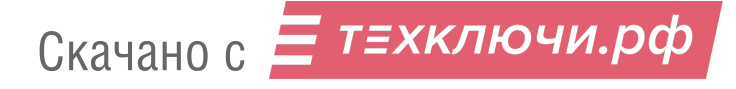

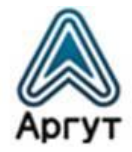

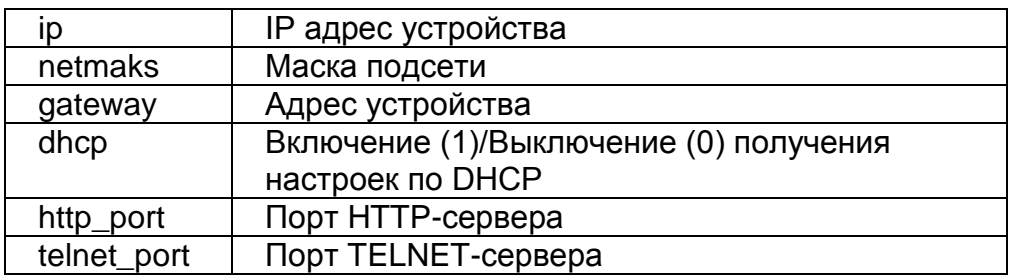

Команда «network status» выводит текущие настройки устройства.

#### 6.5.3. Команда «audio»

С помощью команды «audio» производятся все необходимые настройки аудио входа/выхода устройства. Формат команды:

*audio [in\_vox\_level=...] [in\_level=...] [out\_vox\_level=...] [out\_vox=...]*

Параметры команды, стоящие в квадратных скобках, могут отсутствовать.

Назначение ключей команды «audio» приведены в таблице 11.

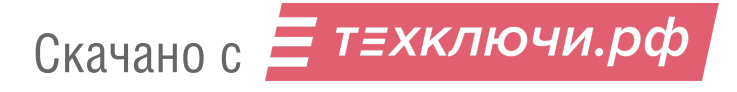

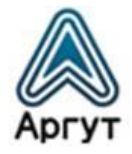

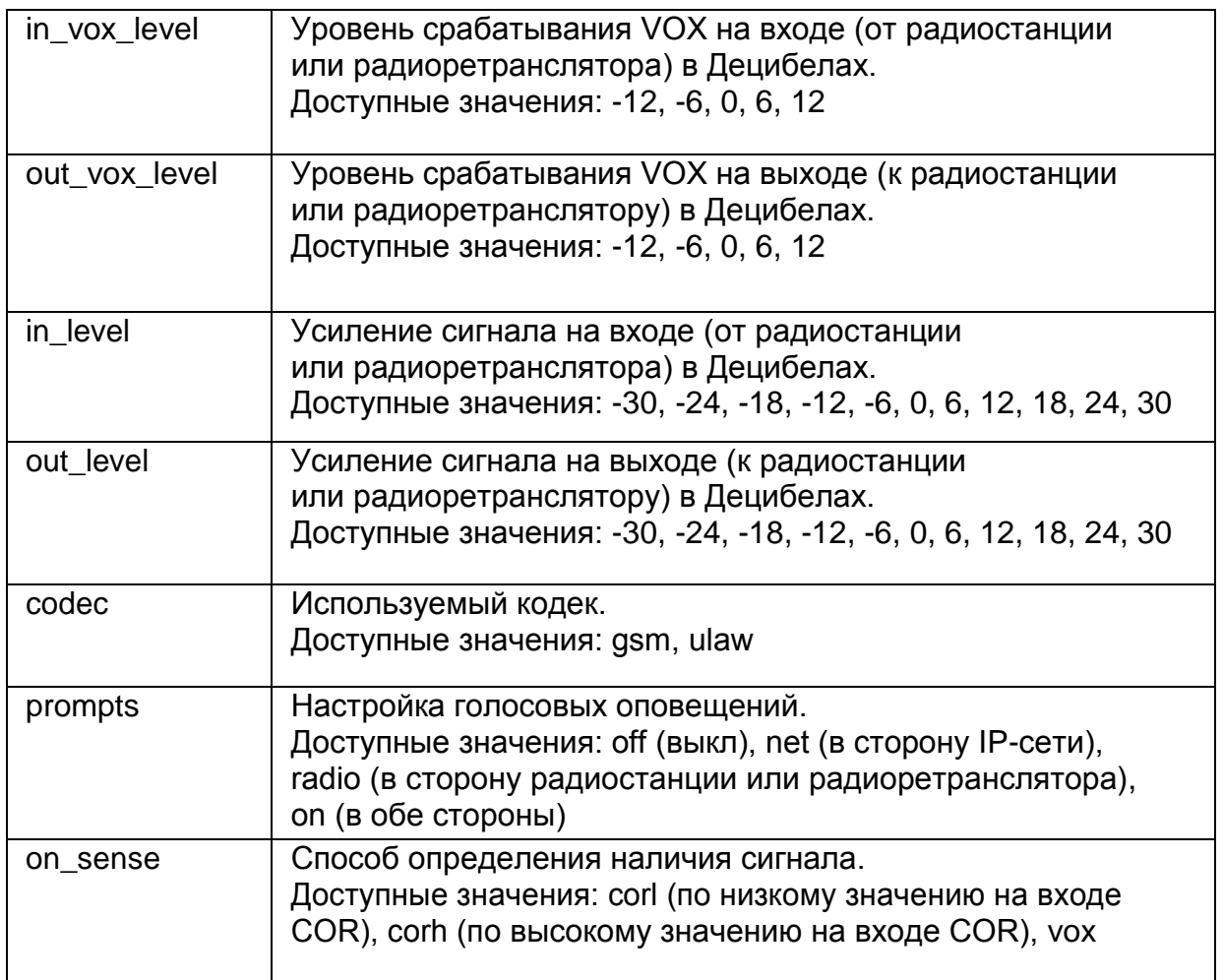

# 6.5.4. Команда «voip»

Команда доступна для модификаций модуля RoIP-01 и модуля RoIP-04.

С помощью команды «voip» вводится IP-адрес удаленного VoIP-сервера и его порт. Формат команды:

*voip [set=...] [ip=...] [port=...]*

Параметры команды, стоящие в квадратных скобках, могут отсутствовать.

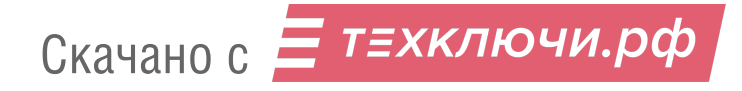

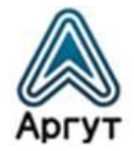

Назначение ключей команды «voip» приведены в таблице 12.

Таблица 12

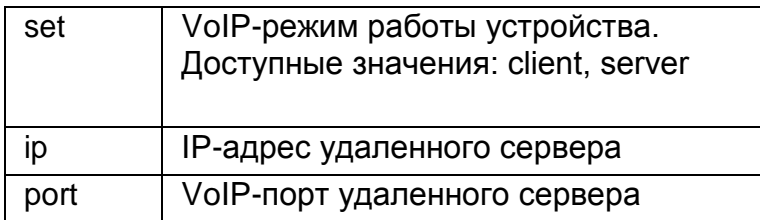

#### 6.5.5. Команда «sip»

Команда доступна для модификации модуля RoIP-06.

Команда «sip» позволяет вызвать SIP-абонента и разорвать установленное соединение.

- $\bullet$  sip invite=«URI абонента» вызов абонента;
- $\bullet$  sip hangup разрыв соединения.

#### 6.5.6. Команда «config»

Команда «config» позволяет сохранить конфигурацию в энергонезависимую память, восстановить текущую сохраненную конфигурацию и загрузить базовые настройки.

- config save сохранение текущей конфигурации;
- config read восстановление текущей сохраненной конфигурации;
- config reset сброс конфигурации к базовым настройкам.

#### 6.5.7. Команда «bootloader»

Команда переводит устройство в режим обновления ВПО.

bootloader start — запуск режима обновления ВПО.

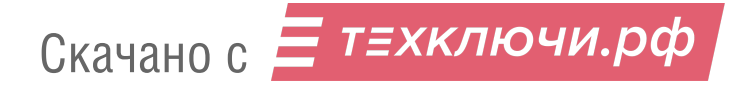

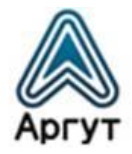

# 7. SIP-вызовы

SIP-вызовы доступны для модификации модуля RoIP-06.

# 7.1 Вызов радиоабонента с SIP-телефона

Звонок с SIP-телефона на радиостанцию не отличается от звонка на другой телефон. SIP-абонент набирает номер, закреплённый за модулем RoIP-06 на SIP-АТС. После соединения SIP-абонент работает в режиме VOX (активация передачи голосом). Во избежание ложных срабатываний на посторонние шумы необходимо настроить VOX модуля RoIP-06 в окне настроек аудио (п. 6.4.5).

# 7.2 Вызов SIP-абонента из веб-браузера

С помощью веб-браузера можно позвонить SIP-абоненту:

- Введите в поле «URI абонента» уникальный идентификатор вызываемого SIP-абонента. Идентификаторы могут быть следующего вида: 100@10.100.100.40 — абонент с номером 100 на узле 10.100.100.40; 10.100.100.40 — абонент с IP-адресом 10.100.100.40.
- Если вызываемый SIP-абонент использует нестандартный SIP-порт, в конце записи добавьте номер порта через двоеточие, например: 100@10.100.100.40:1000; 10.100.100.40:2000.
- Если необходимо вызывать абонента каждый раз при появлении соединения, поставьте галочку «Вызывать при старте».
- Нажмите кнопку «Вызывать».

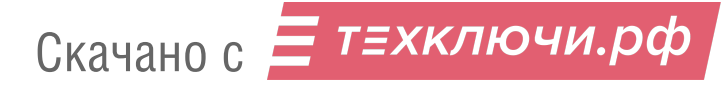

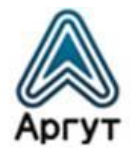

# 7.3 Вызов SIP-абонента с носимой радиостанции

Вызов SIP-абонента с носимой радиостанции радиоабонента возможен, если радиостанция поддерживает DTMF. Радиоабонент может вызвать SIP-телефон, программный телефон, другой модуль RoIP-06 с подключённой радиостанцией или радиоретранслятором.

- Зажмите на носимой радиостанции кнопку PTT и наберите на DTMF-клавиатуре код и номер телефона, в формате:  $*$  0  $*$  < номер абонента > #.
- Отпустите кнопку PTT радиостанции. Если команда принята модулем RoIP-06, голосовой информатор транслирует: «Принято». После чего: «Устанавливаю соединение». При успешном соединении голосовой информатор транслирует: «Соединение установлено». В противном случае: «Ошибка».
- Радиоабонент общается с SIP-абонентом, как с другими радиоабонентами: при нажатой кнопке PTT радиоабонент говорит, при отпущенной — слушает.
- Для разрыва соединения зажмите на носимой радиостанции кнопку PTT и наберите: \* 0 #.
- Отпустите кнопку PTT радиостанции. Если команда принята модулем RoIP-06, голосовой информатор транслирует: «Принято» и разорвёт соединение.

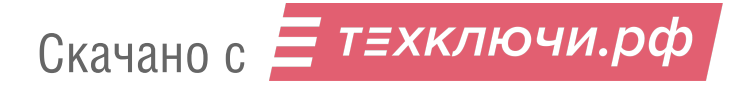

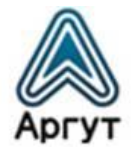

# 8. Гарантия изготовителя

Срок эксплуатации радиошлюза: 5 лет.

Гарантийный срок эксплуатации и хранения: 12 месяцев с даты продажи.

Радиошлюз опломбирован стикером Отдела технического контроля предприятияизготовителя ООО «Центр Новых Технологий». Сохраняйте пломбы в течение срока эксплуатации.

Гарантийный и постгарантийный ремонт радиошлюза производит предприятие-изготовитель либо его представитель (дистрибьютор или дилер). При обнаружении неисправностей и отказов в работе радиошлюза по вопросам ремонта обращайтесь к дистрибьютору.

# 9. Дистрибьютор

123308, г. Москва, ул. Мнёвники, д. 6, под. 8, офис №18, ООО «Аргут» Телефон: (800) 555-60-12 Сайт: *<http://argut.net/>* Электронная почта: *[info@argut.net](mailto:info@argut.net)*

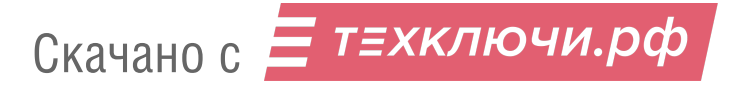

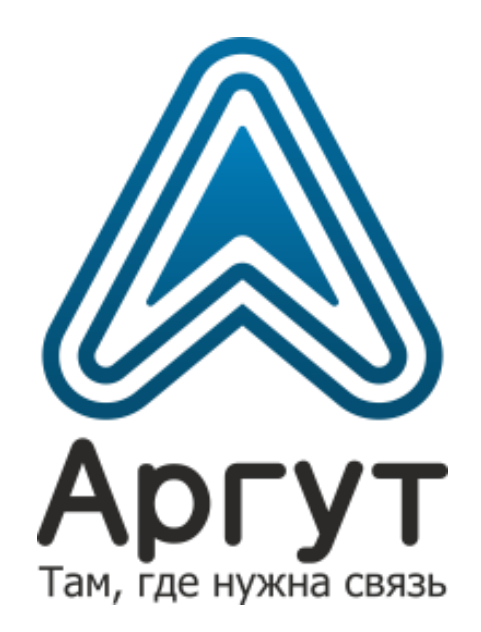

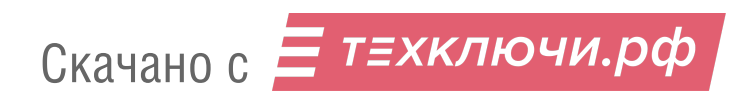